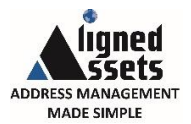

iMatch is one of our longest standing software packages. In fact, some of customers have been using it for over a decade! Over the years, we've introduced significant improvements and features to keep up with the ever-evolving world of address management and recently these improvements have been substantial. Through conversations with existing users, we've discovered that not everyone is aware of what has been added. With this in mind, we have compiled this summary to help you achieve maximum benefit from the product.

**Matching without iManage or Bluelight** – We have introduced the ability for iMatch to carry out its matching directly from a search index (Lucene) without connecting to the iManage or Bluelight gazetteer. This means the solution is more portable and the search index is simply a file. Most importantly, it means the matching is a lot faster. This is scalable to hold and match against the full UK dataset.

**Speed** – We have spent a lot of time in improving matching speeds. If focus is not set (that is if matching results are not visible), this dramatically speeds up performance. However, if the matching is done against the Lucene search index this speeds up matching even more. Without Lucene, iMatch can match around 400,000 records in 72 hours. If Lucene is used, the same number of records are matched in 6 hours. This is 12 times faster.

**Coping with multiple addresses for same property** – Both the LLPG and AddressBase Premium have the concept of more than one address for a property by means of the LPI. In the case of AddressBase Premium, this is even more complicated. You can have multiple LPIs, but also a Delivery Point Address and one or more Organisation Names for the same property. A matching process that doesn't take all of these into account will miss potential accurate matches. This can be very significant when dealing with a large number of addresses. iMatch matches across all parts of the address, including, alternate, historical and provisional LPIs and every instance of an organisation name.

**Coping with inconsistent addresses** – Inconsistent conventions around addresses often proves to be extremely problematic for any matching process. iMatch now has three main ways of handling this. iMatch can use a list of Street abbreviations in its matching. For example if it comes across GDNS in a match, it will assume it means Gardens and treat it as such as this will generally be how it will be held in the LLPG or AddressBase Premium. It has a list of padding words such as "the". You can choose to ignore these padding words or take them into account or both by running a match with and without. Finally, it also has a list of reject phrases. These are phrases that you can choose to ignore or not when matching in a similar fashion to padding words. Examples of phrases are "car park" and "beach hut".

**Batch Processing** – As the above scenarios indicate, the complexities and inconsistencies with any one list of addresses is large. If only one strategy or set of matching rules are used, it is likely that you will never achieve the best outcome. The inconsistencies mean that one set of rules will not be able to pick up all possible matches. What is optimum for one data scenario is not for another. The only way to get the best results is to perform multiple passes or matches on the same dataset whilst tweaking the match criteria for each pass. Each successive pass should ignore what has previously been matched and focus on the unmatched records. Each pass should match records that the previous criteria couldn't until you get the maximum number of automatic matches. The things that might be altered for each pass include things like "ignore padding words" followed by "include padding words". The batch processing function in iMatch enables you to do exactly this. It automates the running of multiple passes and enable you to change the match criteria for each pass.

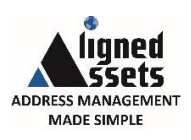

# iMatch Features

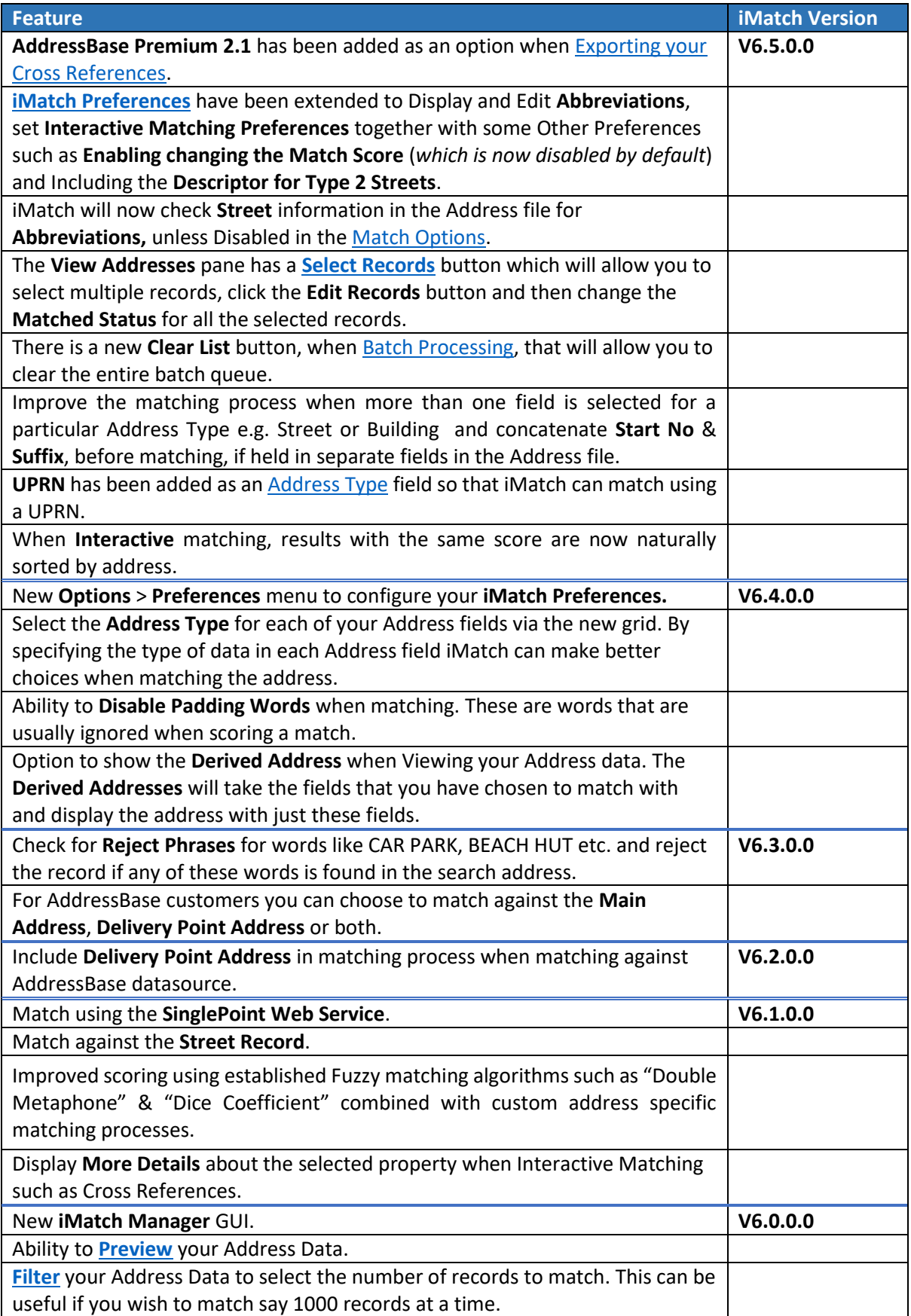

W

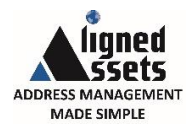

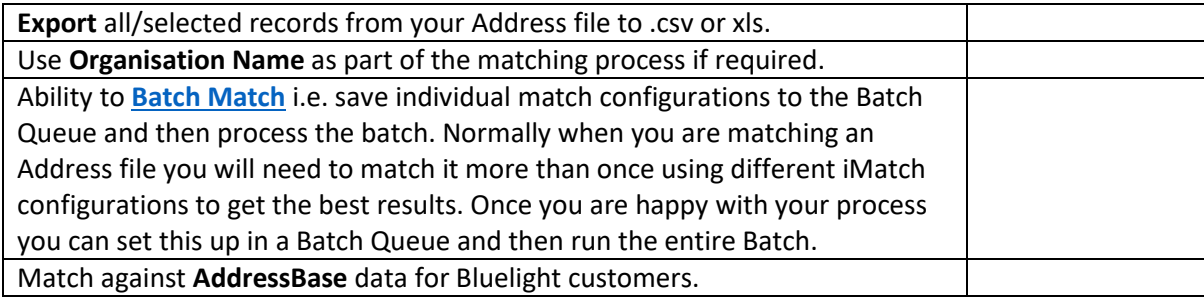

# Detailed Summary

#### <span id="page-2-0"></span>Configure iMatch Preferences

This allows you to set your preferences for the start up of iMatch, to help speed up opening iMatch, Interactive Matching Preferences etc. and when matching with iMatch to configure **Abbreviations**, **Padding Words** and **Reject Phrases**.

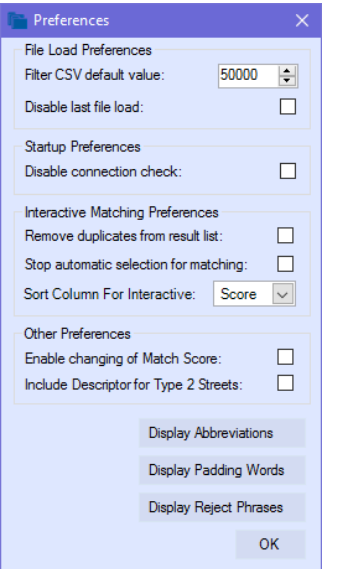

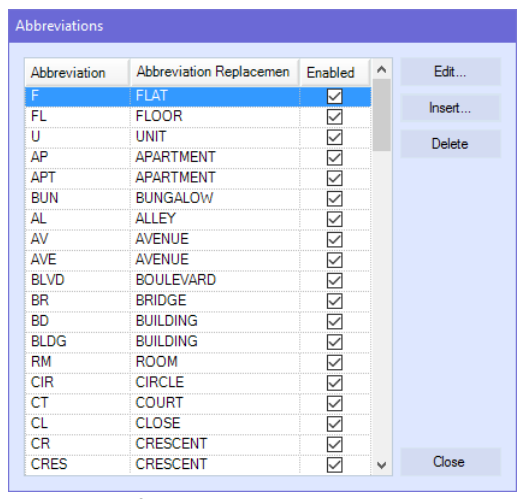

*Only used for Streets at present*.

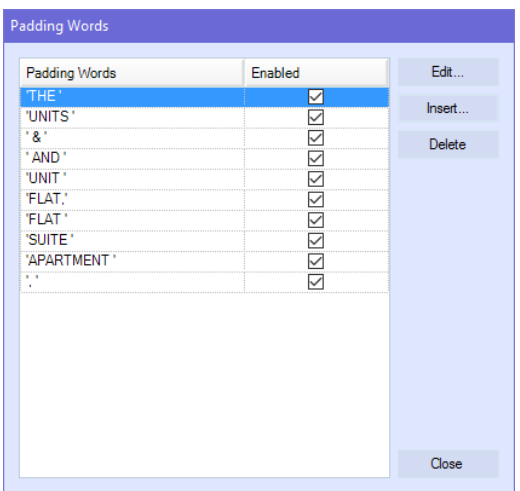

**Padding Words** are words that are removed when scoring matches.

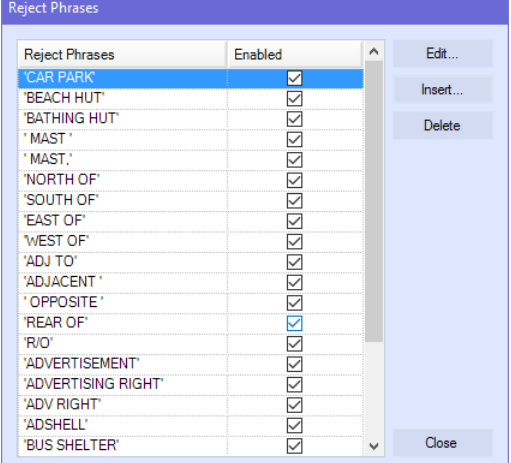

**Reject Phrases** are checked before performing a search / match to see if the address string contains any of the enabled **Reject Phrases** and, if it does, will mark the address as **Rejected** and continue to the next address.

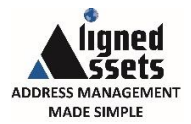

## <span id="page-3-0"></span>Choosing your Address Fields

There is a new **Address Type** grid that allows you to specify the type of information that could be found in each of the fields in your Address file e.g. Organisation, Building, Street, Town or Postcode or even UPRN.

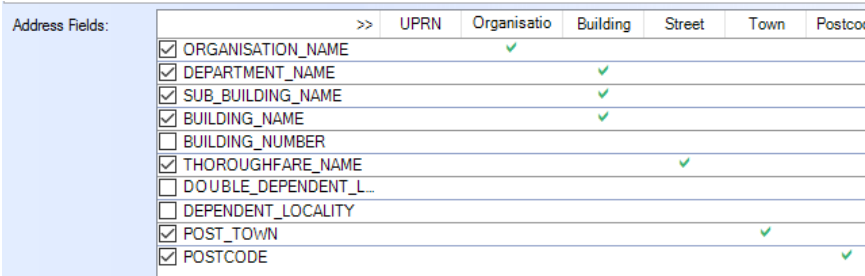

You can specify more than one field as a particular **Address Type** if for instance Building information is spread across more than one field as shown above. By specifying the type of data in each Address field iMatch can make better choices when matching the address.

#### <span id="page-3-1"></span>Preview & Filter your Address file

In the iMatch Manager you can view your Address data. You can select to view All records, just Matched records or just Unmatched records. You can also select to **Show Derived Addresses** which will take the fields that you have chosen to match with and display the address with just these fields.

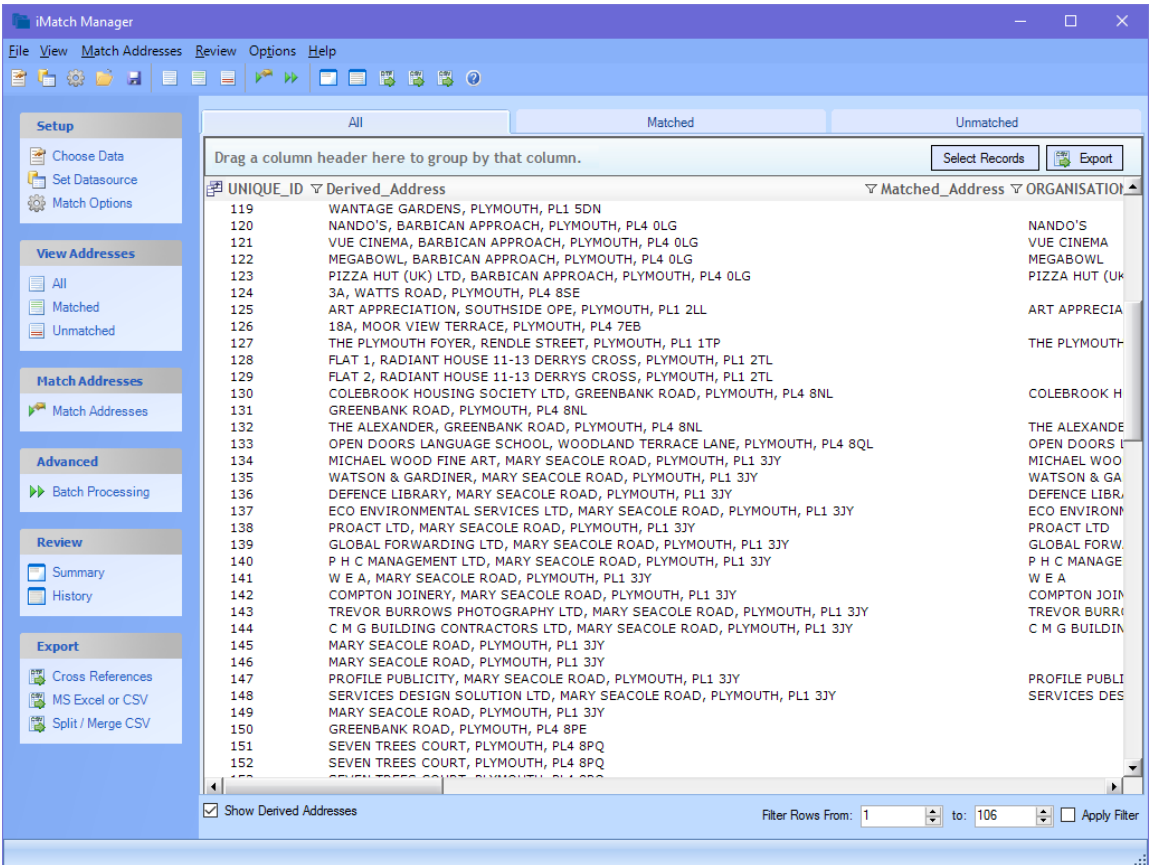

This is also where you can add a **Filter** to your Address file to select which records you wish to match. This can be useful if you wish to match say 1000 records at a time.

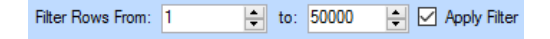

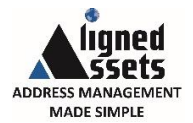

Depending upon which View you have selected there is a Context menu for you to Match / unmatch a specific record.

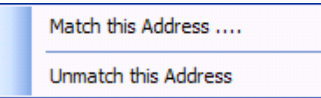

There is an **Export** button which will allow you to export your address information to a .csv or .xls file. If you have applied a filter then only the selected rows will be exported.

#### <span id="page-4-1"></span>Select record for Editing their Status

There is a **Select Records** button which, when clicked, will allow you to select individual records and then click the **Edit Records** button. The **Select Status to Alter Records** dialog will be displayed where you will be able to **Select a Status** of either *Rejected* or *Ignored* and enter a **Reason for the change**.

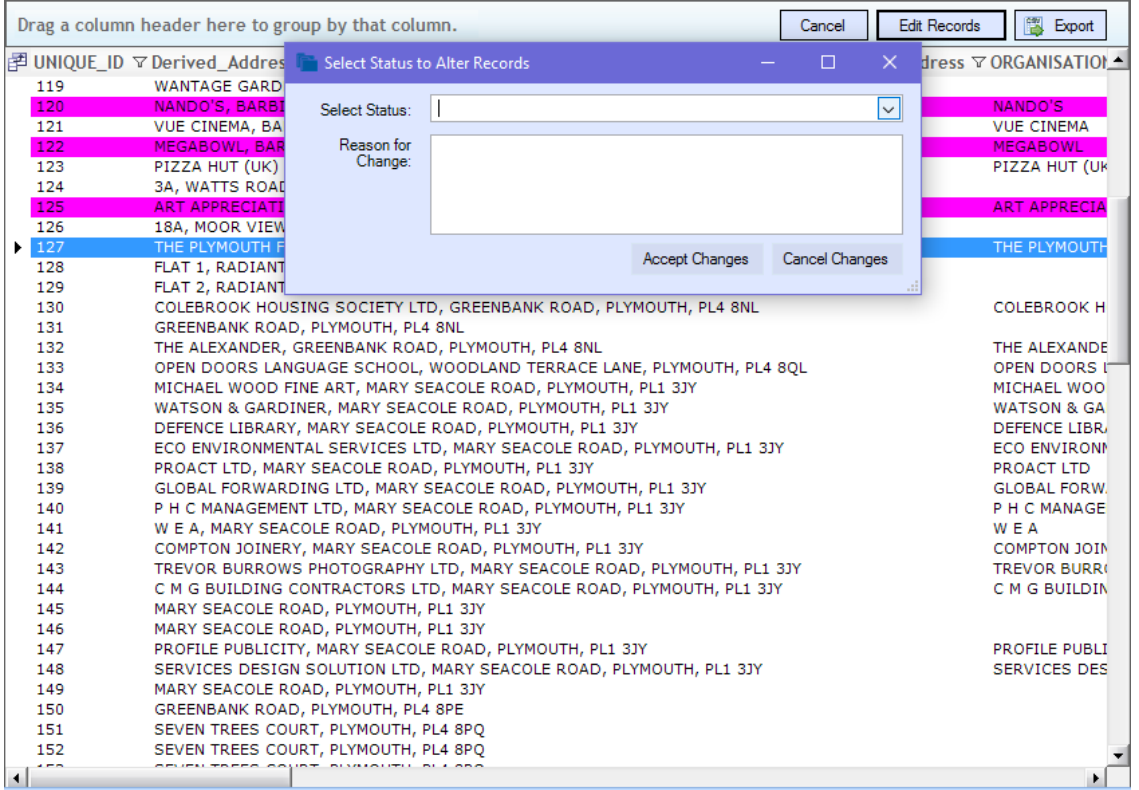

### <span id="page-4-0"></span>Configure Match Options

There are new entries to allow you to **Disable Padding Words** and/or **Abbreviations** for a particular match.

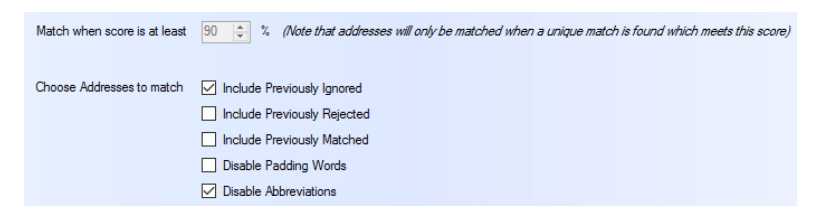

For AddressBase customers you can choose to match against the **Main Address**, **Delivery Point Address** or both.

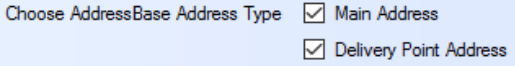

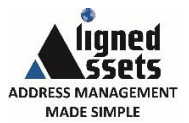

#### Match using SinglePoint Web Service

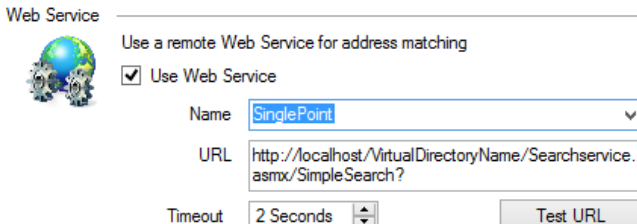

#### Street Record Matching

This option will not be available unless your Address Data contains a Postcode field and this has been selected in the Choose Data - **Address Fields**.

#### Street Record Matching

Addresses that cannot be matched will be matched to Street Records. Note that the postcode is required to use this feature. Only use this feature if you know that Street Record matching is useful to you.

If you select this option then iMatch will try to match to the **Street BLPU** for the Street and populate the **Matched UPRN** with the UPRN for the Street BLPU. The matching process will look for all properties with a matching postcode and retrieve the USRN from these to build up a list of streets that contain properties with a matching postcode. If there is only one USRN then iMatch will search for "STREET RECORD, <USRN>", if there is more than one the **Street Description** will be included in the search.

**Note**: This type of matching cannot be matched Interactively.

#### Display More Details for a Matched Address

This is only available when matching Interactively to help find the correct address e.g.

<span id="page-5-0"></span>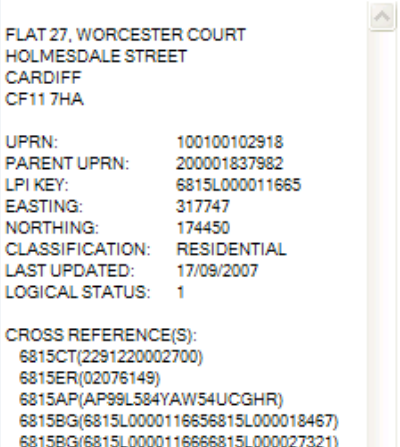

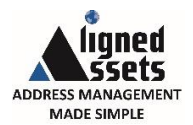

#### Batch Matching

Normally when you are matching an Address file you will need to match it more than once using different iMatch configurations to get the best results. Once you are happy with your process you can set this up in a Batch Queue and then run the entire Batch.

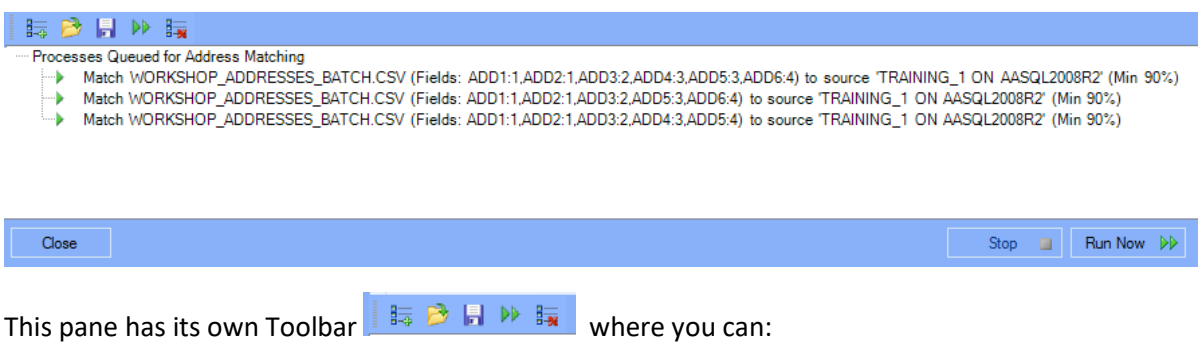

- **Add** the current setup to the Batch Queue
- **Open** an existing Batch file
- **Save** a Batch file so you can re-load and run it later
- **Run** the Batch
- **Clear** the Batch Queue **List**

### <span id="page-6-0"></span>Creating your BLPU Cross Reference File

iMatch will allow you to export your matched record in both the current AddressBase Premium and DTF standards as well as still supporting the previous version of each.

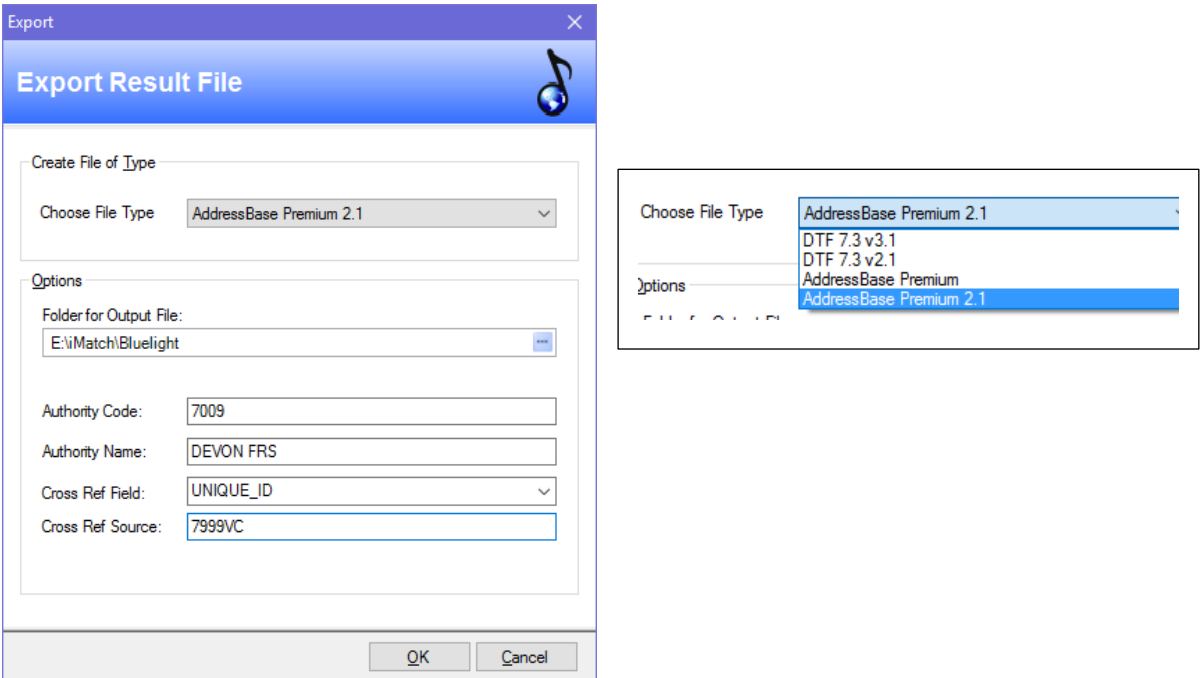

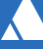